i

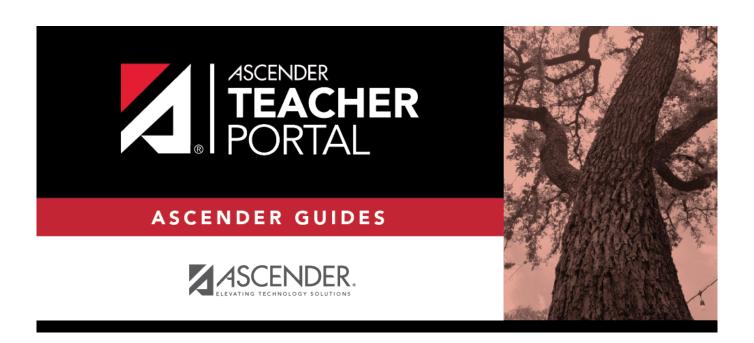

## **Manage Courses**

2024/06/02 03:25 i Manage Courses

## **Table of Contents**

| Manage Courses |  |
|----------------|--|
| Manage Courses |  |

## **Manage Courses**

### Settings > Manage Courses

This page allows you to set course-wide information. Data entered on this page affects only the selected course-section.

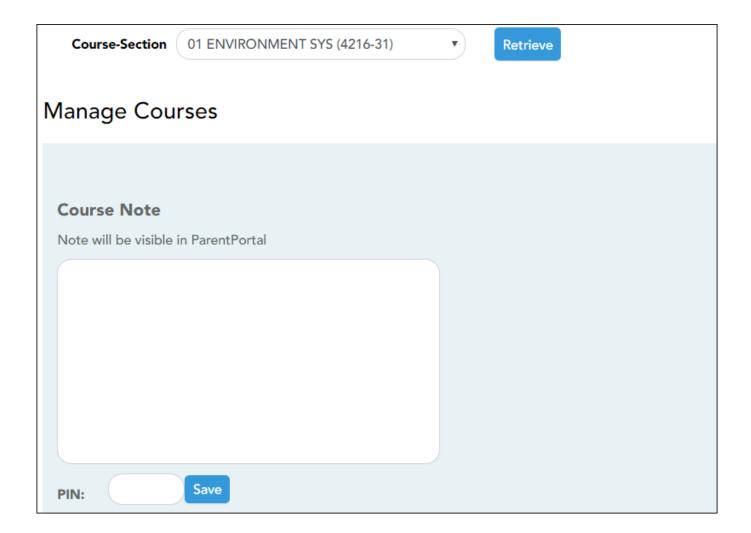

### **Update data:**

☐ Specify the course-section:

**Course-Section** Select the course-section you want to enter data for. The drop down lists the two-digit period and course name. The course number and section number are in parentheses.

☐ Click **Retrieve**.

#### **Course Note**

(Optional) Type comments and notes about this course, such as reminders, announcements, and other course-related information. **These comments are viewable to parents in ParentPortal.** 

Only the teacher can add/modify a course note. An administrator cannot add or update a note on behalf of a teacher.

**NOTE:** A course note must be added for each course individually, including courses that are part of a course group. If the note applies to all courses in the group, it must be added for each course in the group.

# Assessment Type

Indicate if you want the course to be set up as category-based (i.e., regular) or standards-based.

This field is only displayed if both the campus and the course are set up to use standards-based grading. It is not displayed if the campus has disabled the teacher's ability to determine the assessment type for the course.

**NOTE:** If a course is currently set up as category-based, you cannot change the course to standards-based unless all associated grade and category information is deleted. The reverse is also true.

If a course is set up to use standards-based grading, it must continue to use this assessment type for the remainder of the year. You cannot use standards-based for only one semester.

You can only use numeric grading for standards-based courses.

### **Course Group**

If the selected course is associated with a course group, your course groups are listed. Otherwise, this section is not displayed.

**NOTE:** If you are logged on as a campus- or district-level administrative user impersonating this instructor, the delete icon is displayed allowing you to remove the course from the instructor's group.

Removing the course does not delete the group; it only removes the course from the group.

Once the course is removed from the instructor's group, it can be added to a group for another teacher, as long as the course meets all other criteria for course grouping.

| PIN | Type | your | four-digit | personal | identification | number | (PIN) |
|-----|------|------|------------|----------|----------------|--------|-------|
|-----|------|------|------------|----------|----------------|--------|-------|

☐ Click **Save**.